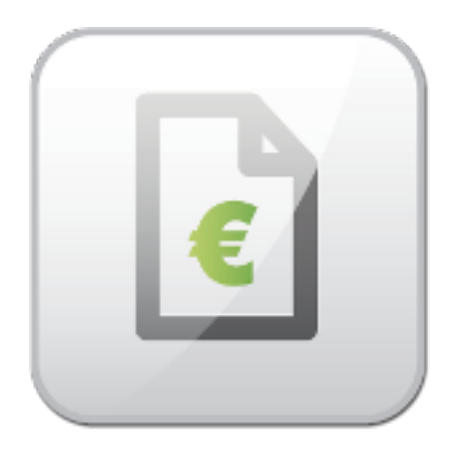

# **VM Invoices Documentation**

Pavel Macháček Michal Unzeitig

© Copyright 2011 - ARTIO International Co.

# **VM Invoices Documentation**

ARTIO

Publication date: 22.5.2012 Version: 1.1.0

#### **Abstract**

User documentation for VM Invoices & Book it! Invoice Joomla component. Installation and usage instructions.

# **Table of Contents**

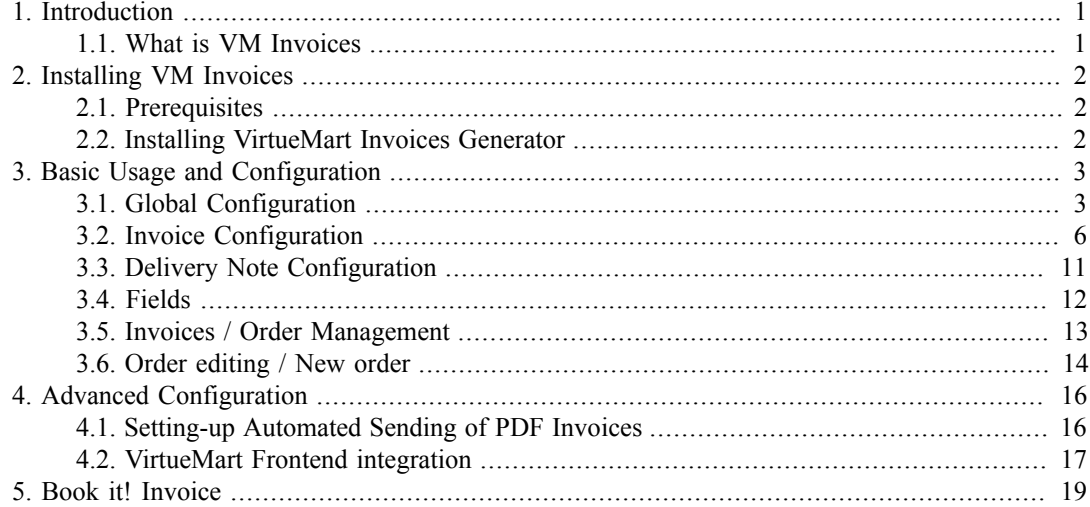

# <span id="page-3-0"></span>**Chapter 1. Introduction**

# <span id="page-3-1"></span>**1.1. What is VM Invoices**

VM Invoices is a component for Joomla CMS / VirtueMart e-store, that generates PDF invoices for VirtueMart purchases. VM invoices offers a list of orders, where you can generate PDF invoice by one click and download it or send by client by email. Invoices can be sent automatically to shopper emails. An integration with VirtueMart frontend is also possible, so users can download the invoices using the frontend order list.

Core VM Invoices features include:

- Automatically generates PDF invoices and delivery notes for VirtueMart customers
- Can send invoices and delivery notes to customers' emails
- Manual or fully automated operation
- Configurable invoice numbering with prefixes.
- Configurable order status, when invoice is generated and sent.
- Adjustable invoice appearance with custom fields and whole templates.
- Editing and creating new orders.

# <span id="page-4-0"></span>**Chapter 2. Installing VM Invoices**

You can obtain VirtueMart Invoices Generator by purchasing and downloading from ARTIO webpage [www.artio.net.](www.artio.net) Instalation is simple and easy.

# <span id="page-4-1"></span>**2.1. Prerequisites**

To continue following this instalation tutorial, first make sure that:

- you have a running and functional Joomla site
- you have installed and functional VirtueMart extension.
- check the write permissions on Joomla directories, see Help  $\rightarrow$  System Info  $\rightarrow$  Directory permissions

# <span id="page-4-2"></span>**2.2. Installing VirtueMart Invoices Generator**

- log-in to your Joomla! backend with Super Administrator privileges
- go to Extensions  $\rightarrow$  Install/Uninstall
- select downloaded zip file and confirm button upload&install
- follow the installer instructions and check for any error

### **2.2.1. Installation**

VirtueMart Invoices Generator installation is fully automated in most cases. It will install:

- the main VM Invoices componen (in components/com\_vminvoice and administrator/components/com\_vminvoice)
- language files (in languages)
- database tables (# vminvoice config, # vminvoice mailsended, # vminvoice additional field)

After uninstall, component database (configuratiom, invoice numbers) is kept. You can uninstall and install component without losing that information. Howerver, if you want clear install, remove database tables prefixed with (JoomlaPrefix) vminvoice.

# <span id="page-5-0"></span>**Chapter 3. Basic Usage and Configuration**

To manage VM Invoices, you need to be loged in Joomla's backend (adminstration). Then navigate to Components  $\rightarrow$  ARTIO VM Invoices  $\rightarrow$  Control panel

There are 9 tabs available. First one named Control panel is overview with shorcuts to component functions. Next three Global configuration, Invoice configuration and Delivery note configuration are used for various component settings.Fields is for set yours bank and company details, PDF header, PDF footer. Invoice/Order management is main page with orders and invoices list, where you can send and print invoices and edit orders. Create New Order is shortcut for creating new order. Upgrade section provides informaton about new component version and allows you to automatically or manually upgrade component. Support provies shortcuts for sources of help and support for component.

# <span id="page-5-1"></span>**3.1. Global Configuration**

This tab does include several options that control how the VM Invoices works as well as buttons to initiate related actions. Any change should be saved by clicking the Save Configuration button located in the right-top corner of the page.

## **3.1.1. General Config**

#### **3.1.1.1. General Config**

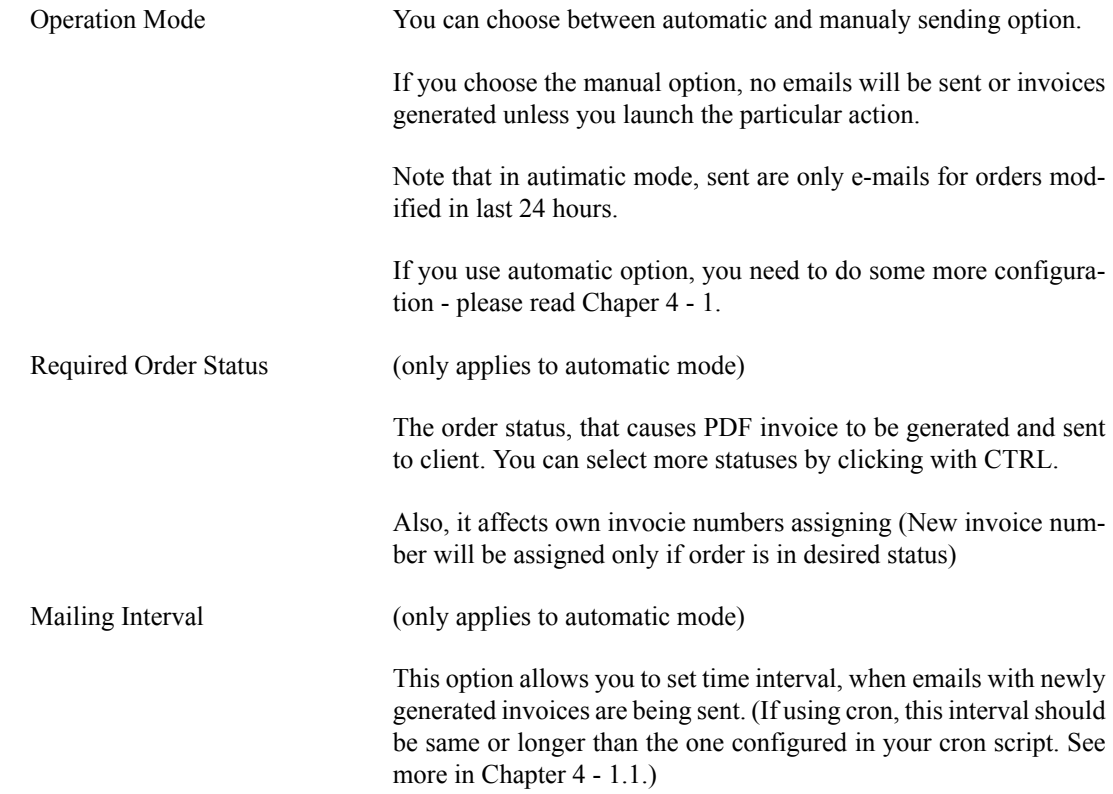

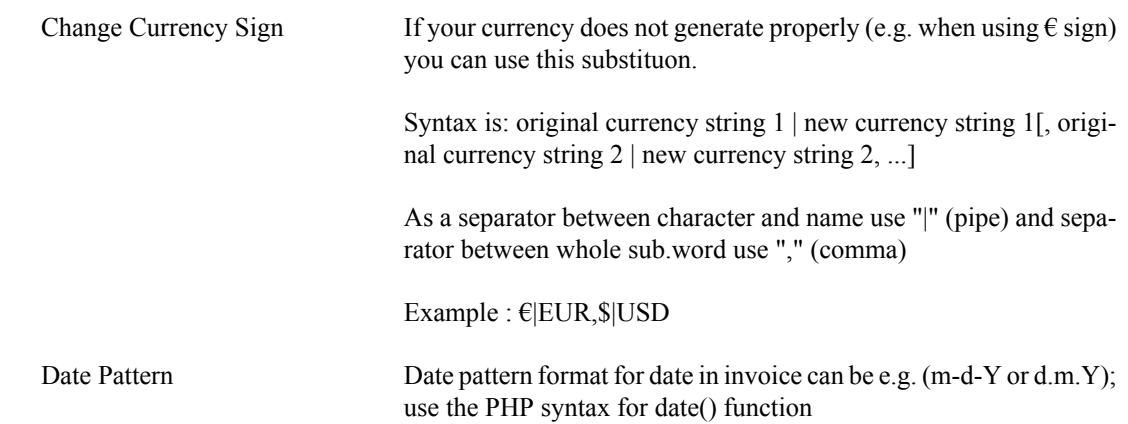

# **3.1.1.2. Technical Config**

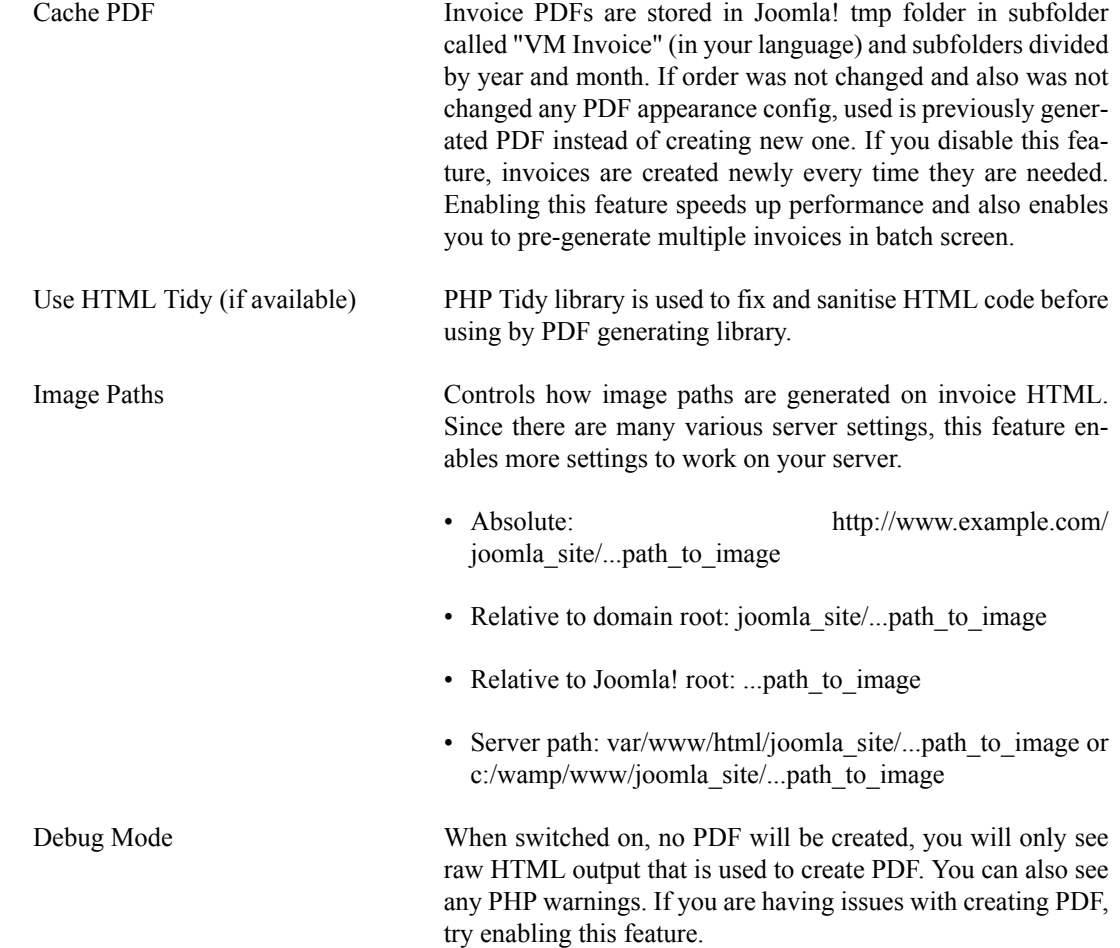

## **3.1.1.3. Customer Info Extra Fields**

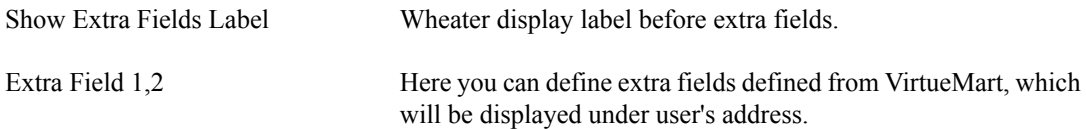

# **3.1.2. Order Editing**

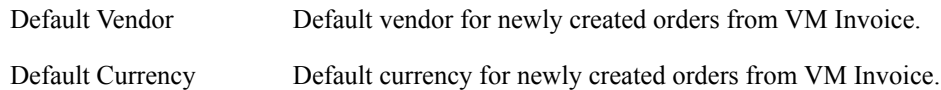

# **3.1.3. Page Appearance**

### **3.1.3.1. Page Appearance**

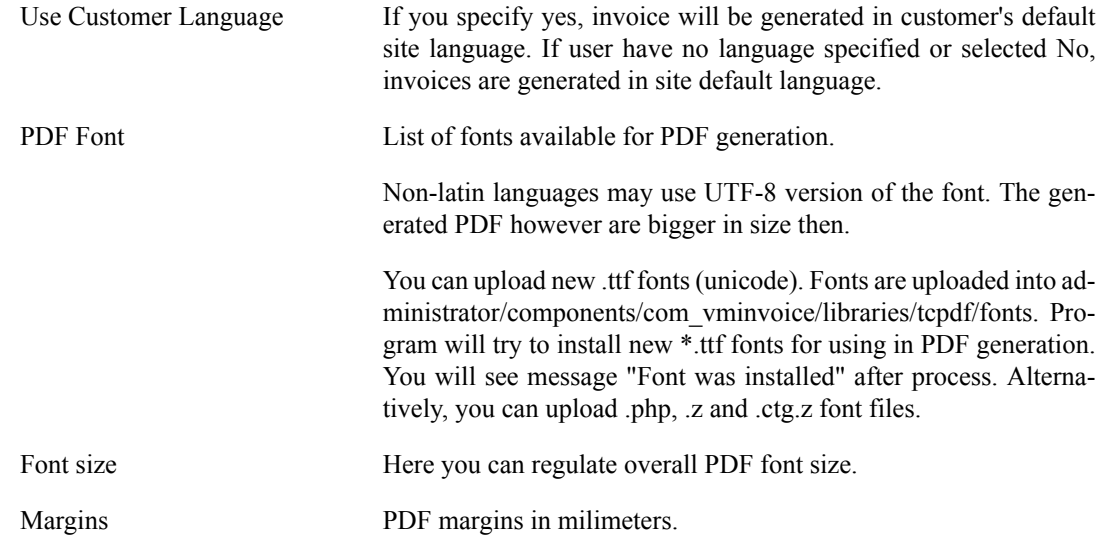

### **3.1.3.2. Header**

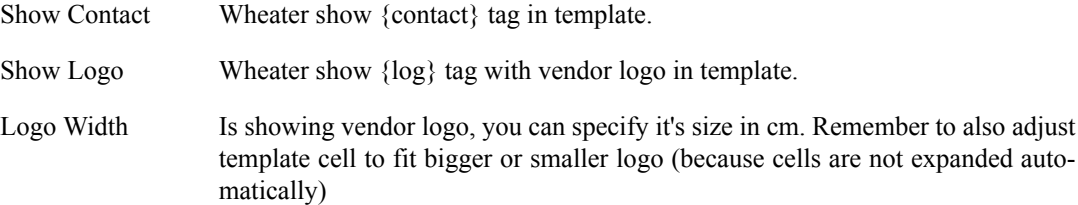

### **3.1.3.3. Footer**

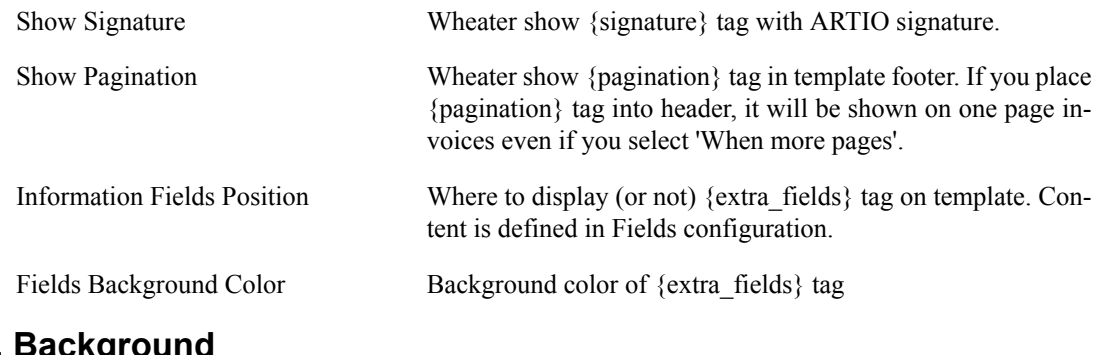

# **3.1.3.4. Background**

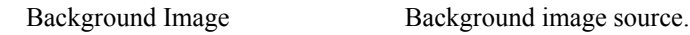

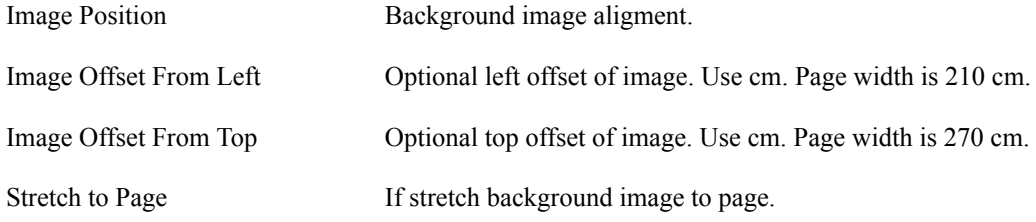

# **3.1.4. Mailing Configuration**

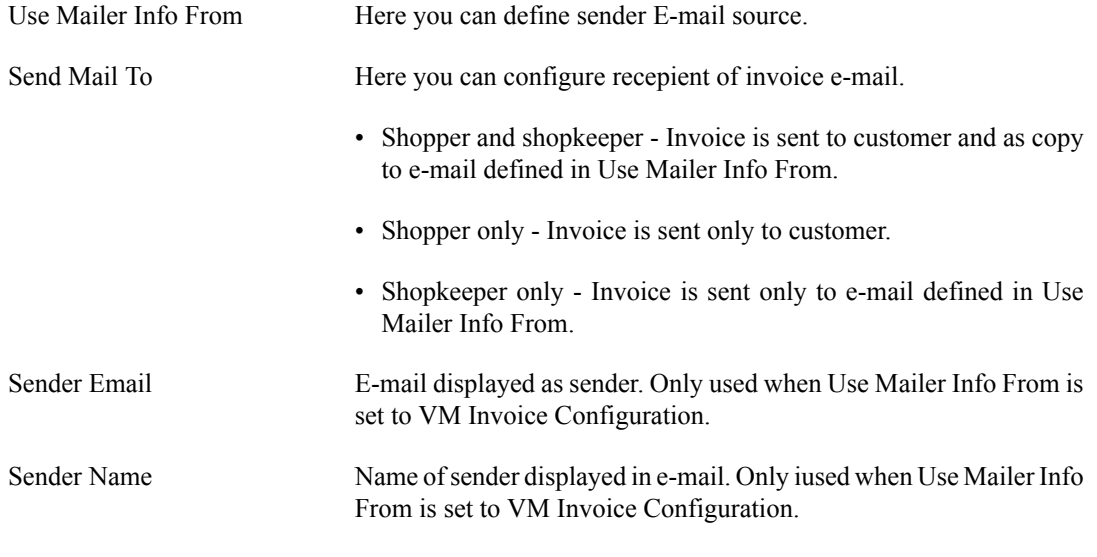

E-mail subject and body are defined in Invoice E-mail and Delivery Note E-mail configuration sections.

# **3.1.5. Registration**

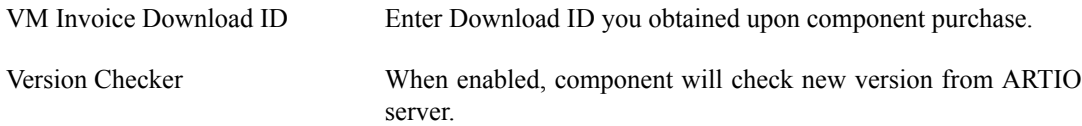

# <span id="page-8-0"></span>**3.2. Invoice Configuration**

# **3.2.1. Invoice Numbering**

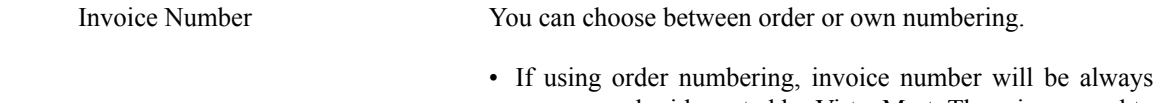

- same as order id created by VirtueMart. There is no need to wait before order enters required state to generate invoice. (However, state still applies for invoice sending).
- If using own numbering, invoice numbers are created sequentially, independently on order id. New invoice numbers are automatically assigned if order enters Required Order

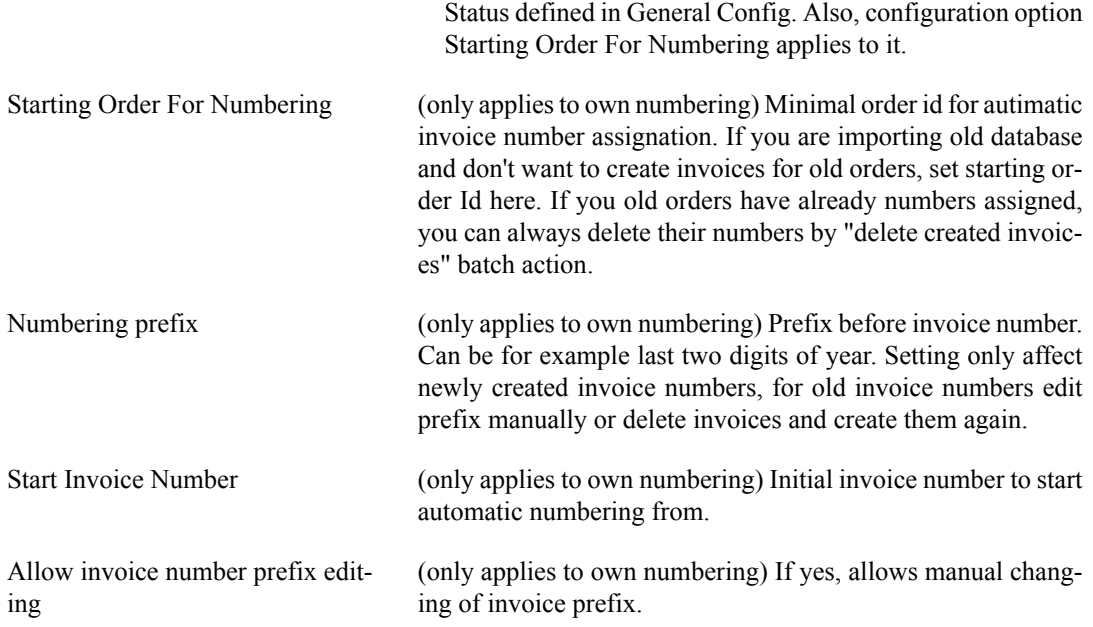

# **3.2.2. Invoice Configuration**

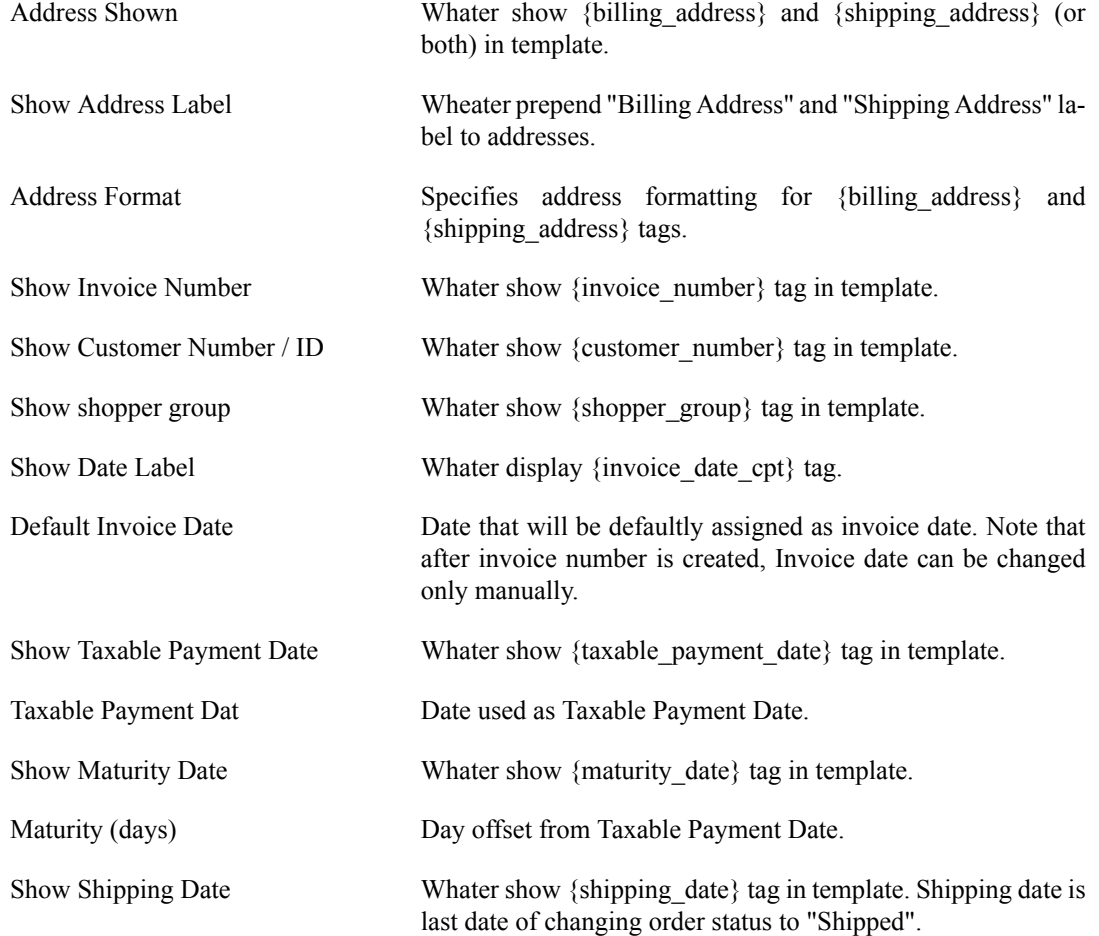

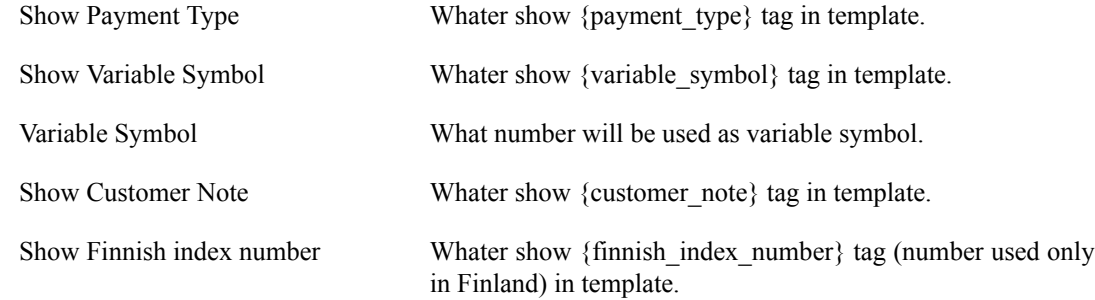

# **3.2.3. Invoice Items Configuration**

### **3.2.3.1. Invoice Items Configuration**

If is any column hidden in this config section, it is also hidden from invoice template. You don't need to delete that column directly in template.

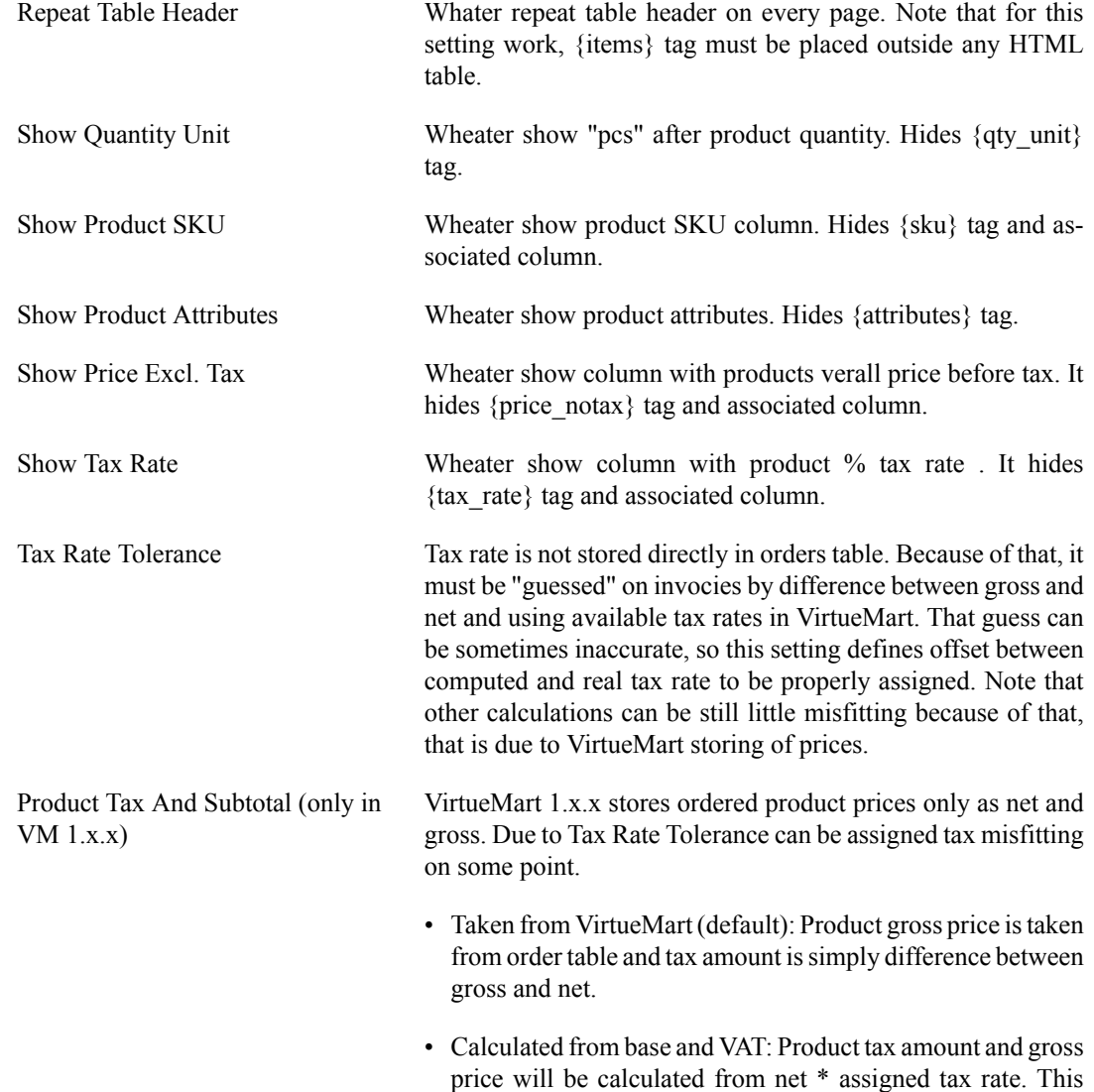

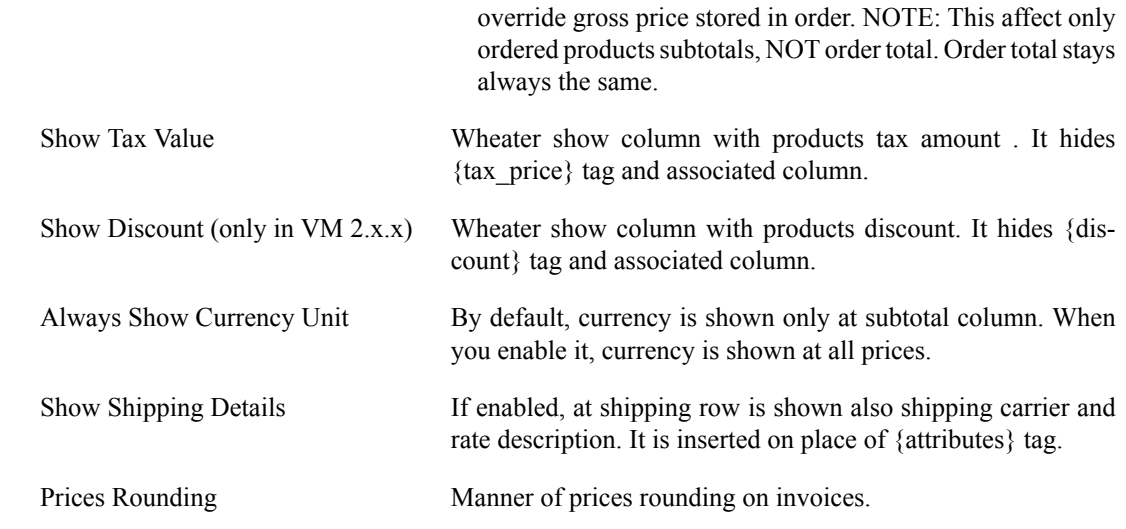

## **3.2.3.2. Invoice Totals**

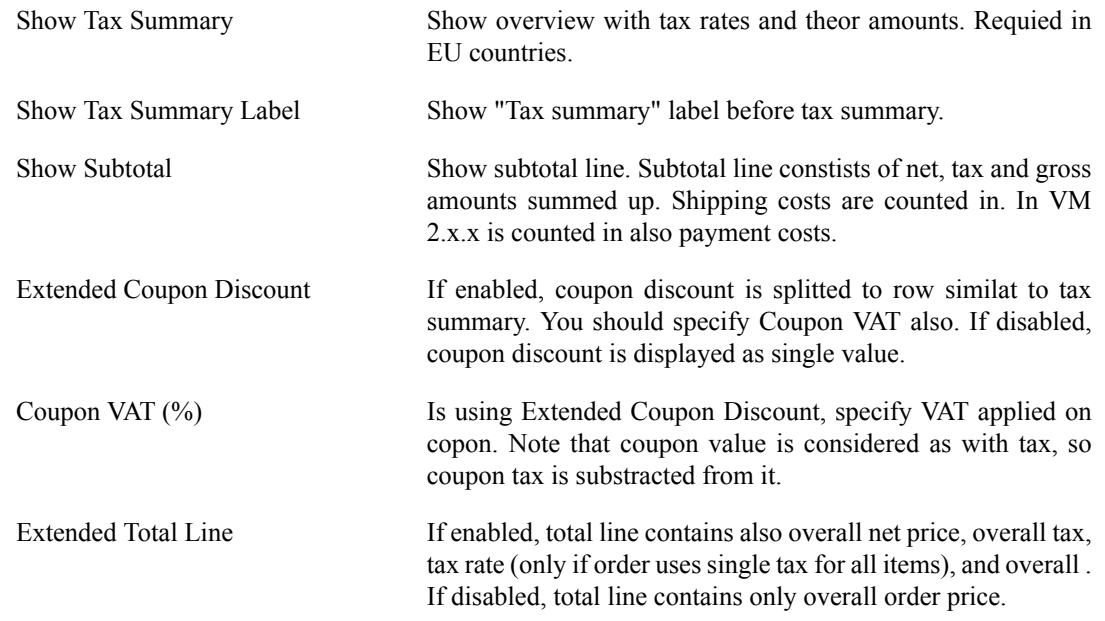

# **3.2.4. Invoice E-mail**

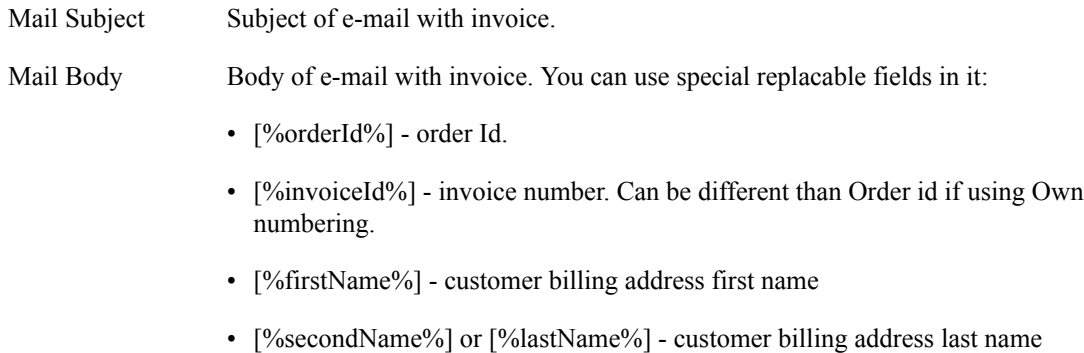

# **3.2.5. Invoice Template**

#### **3.2.5.1. Overview**

From version 1.7 you can define exact layout of invoices and delivery notes. Layout is defined as HTML document. It is divided into Header, Body and Footer separated by pagebreak lines. Header and Footer are displayd on top and bottom of every page. You can always turn your template to default by clicking on Restore template back to original button.

Templates uses {xxx} aliases/tags, which are replaced by proper entity.

Fields:

- You can see list of available tags by clicking on Possible replacement fields link at bottom.
- $\{\ast \text{ cpt}\}$  are captions and are usually replaced by some text contants.
- Configuration options still applies for certain tags. For example, when you set "Show Shopper Group" to "No", tags {shopper\_group\_cpt} and {shopper\_group} are not displayed.

General tips:

- When you copy & paste something, Joomla! editor (at least TinyMCE) usually copies also format. Usually it wraps content to  $\langle$ span> with specified font and size. Switch to HTML view and clean content or paste directly in HTML mode.
- When you save template, switch back to WYSIWIG mode. In some editors (tested with TinyMCE), Joomla doesn't save changed content when is in HTML mode.
- Always use % units. Especially font sizes and table widths. It is because PDF paper has different unit measures. Also, it allows you to globaly change font size using Font Size config setting.
- TCPDF cannot handle all HTML code and special CSS. Use only basic.

#### **3.2.5.2. Products table**

{items} tag s replaced by table of ordered products. Table has always 100% width. (If you want to make it smaller, wrap it to another element with smaller width).

Table header and product row are defined separately at Table Header and Table Row fields. Each fields must have equal number of columns; but "colspan" property is taken into account.

Column widths. If you want to redefine column widths:

- ALWAYS use percent widths.
- Edit widths only in Table Header. Widths defined in Table row are not taken into account.
- You don't have to define width at all columns, but it is recomanded.
- Overall sum don't have to make 100%. If fields sum make 90% or 120%, they are recomputed afterwards to do 100%.

Table footer rows (shipping, payment, subtotal, tax summary, total) fields are made dynamically from item row by replacing tags by apripriate values.

### **3.2.5.3. apripSpecial cases**

Some adjustments are done to HTML code before making template:

#### **3.2.5.3.1. Emty tags removed with preceding BR and following ":"**

If some tag is empty (due to configuration or customer leaves it blank, like for example {billing address  $2$ }), it is removed also with preceding  $\text{>b>}$  and following ":". This is useful for removing blank lines and blank captions: values pairs.

#### **3.2.5.3.2. Columns removed in products table**

If some column is removed due to Invoice Items configuration (for example Tax Rate) and column does not contain any other content, whole column is removed from table. Other columns widths are adjusted to fill empty space.

#### **3.2.5.3.3. Labels: values converted to HTML table**

If some text in template before follows this pattern "something: something" and it is repeated more times with <br>s between them, it is converted into <table> with 100% width and first column of 60% and second in 40%. This is done for better readability. Typically with  ${field\}$  cpt ${$ :  ${field\}$  in default template.

#### **3.2.5.3.4. Translations strings**

If some text is wrapped inside square brackets, Joomla! JText::\_ function is used for translation it's content. By this you can define language dependent strings. Bracket content can be also in format [com\_component:Language\_String]. In that case will be loaded also com\_component language (from frontend, backend and component /language folders)

# <span id="page-13-0"></span>**3.3. Delivery Note Configuration**

### **3.3.1. Delivery Note Configuration**

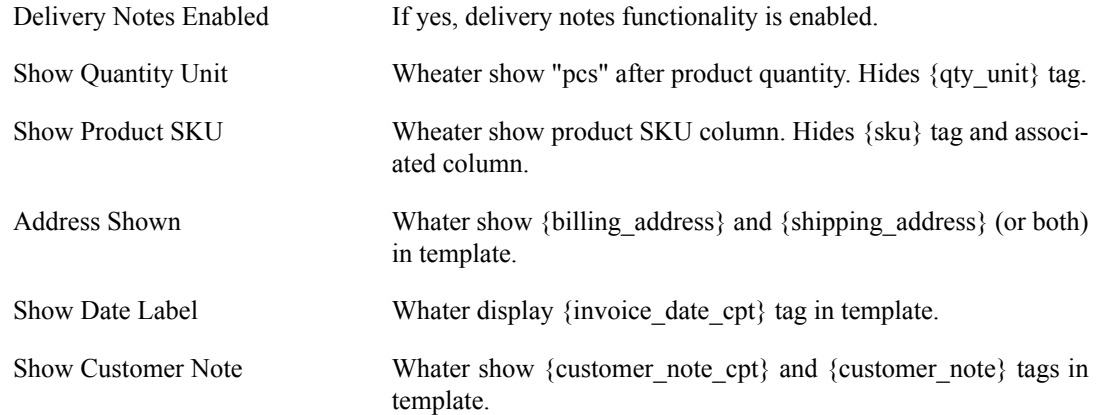

### **3.3.2. Delivery Note E-mail**

Send With Invoice If enabled, delivery note is attached with invoice. If disabled, delivery notes have to be sent separately.

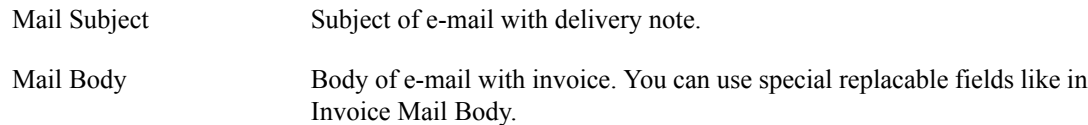

## **3.3.3. Delivery Note Template**

Here you can define delivery note HTML template. See Invoice tenmplate for more info. Note that {items} table at delivery note is generated without prices footer.

# <span id="page-14-0"></span>**3.4. Fields**

Fields is special table replacing on {extra\_fields} tag. It is also directed by Information Fields Position config option.

### **3.4.1. Bank Details**

You can include the bank payment details on the invoice. You can enter the following information:

- Bank name
- Account number
- Bank code number
- BIC / Swift
- IBAN

Next to each field, you will find an radio button to switch, whether the information is shown or not at the invoice.

### **3.4.2. Company details**

Information about your company that you want to be shown in the invoice.

- Tax Number
- VAT ID
- Registration Court
- Phone
- Mail
- Web Url

PDF Header and PDF footer Is for your own header and footer in generated pdf file. You can put signature into the footer for example. Also you can use HTML tags. They are placed instead of {start\_note} and {end\_note} tags.

# <span id="page-15-0"></span>**3.5. Invoices / Order Management**

Invoices view provides the list of orders in the system, where you can manage the invoices. You will see the status, if the invoice has been already sent to client ot not and you have option to (re)sent the invoice to the user manually (via email) or download it as a file.

### **3.5.1. Filter list**

You can use filtering options to quickly locate a specific client or order or tighten conditins for batch action.

### **3.5.2. Batch actions**

Batch actions panel allows you to do actions with multiple orders at once.

Select what orders you would like to process. You have 2 options:

- Orders checked in list (default) select orders by selecting them in check box on left side
- Orders matching filter processed are all orders matching current filter on left side

Select batch action:

- Downoad open invoices or delivery notes all in one PDF. Useful for printing multiple invoices.
- Send e-mail sends invoice, delivery note or both (if set "send with invoice" config option) emails. You can select "Also already sent" to force sending even if file was already sent. Otherwise, only unsent files will be sent.
- Create invoice numbers (if using own numbering) forces creating of new invoice numbers, even if orders are not in desired state yet or orders ale below "Starting Order For Numbering" condition.
- Pre-generate PDFs generates PDFs to cache. Opening that PDFs after will be much faster.
- Change status changes status at multiple orders. You can select if send VirtueMart notify e-mail to customers about state change.
- Delete created invoices deletes PDF and order record from VM Invoice. DOES NOT DELETE ORDER (that can be done only in VirtueMart). If using own numbering, this can be used for deleting invoice numbers. But if order is in desired state and not below config setting "Starting Order For Numbering", new invoice number is created right afterwards.

### **3.5.3. Orders table**

Table contains these columns:

- ID
- Select box for batch action
- Order ID
- Invoice number by clicking you can change invoice number, if using Own numbering.
- Edit here you can edit the order directly
- Client name
- Company
- E-mail
- Status here you can update status of order
- Created
- Modified
- Total
- Invoice sent information if invoice was sent
- Delivery note sent (if delivery note us enabled) information if delivery note was sent
- Send invoice manually by clicking you send invoice to client. If is enabled delivery note and selected "Send with invoice", sent is also delivery note.
- Send delivery note manually (if delivery note us enabled) by clicking you send delivery note to client
- Invoice PDF open invoice PDF. If having green background on mouse over, that means PDF is stored in cache.
- Delivery note PDF (if delivery note us enabled) open delivery nore PDF.

# <span id="page-16-0"></span>**3.6. Order editing / New order**

VM Invoice allows you to edit current orders as well creating new ones, for example when creating orders by phone.

Click on Edit button in invoices list or select Create New Order from VM Invoice menu.

Design of product edit page can be slightly different when using VirtueMart 1.x or 2.x.

### **3.6.1. Coupon discount**

You can enter Copon Code for order. VirtueMart will be searched for that copon code. If coupon is found, you can click on button to apply coupon discount for order (or you can write coupon discout manually). If coupon is gift-only, you can select of delete that coupon after order saving.

### **3.6.2. Products list**

VirtueMart 2.x has Discount column that defines discount applied on product after tax. Note that discount has to be writed in negative format (with minus on start) and fee in positive format.

VirtueMart product stock is adjusted automatically based on ordered product state.

## **3.6.3. Adding products**

You can new product by typing it's name or SKU to Name field. Select order from AJAX list. You can also add "own" product that is not presented in VirtueMart. Just type it's name and click on + button (do not select product in list).

### **3.6.4. Product taxes**

Product, shipping and payment (in VM2) tax information constsis of two elements.

First is Tax rate select box. Available taxes are taken from VirtueMart and "guessed" based on information stored at order (using Tax rate tolerance defined in config). If no available tax rate match stored tax amount, it is selected "-other-" option. That can happen for example if item uses discount (VM1) or multiple taxes are applied to product (VM2). In that case, Tax amount value is not calculated after clicking "Recompute".

Second is real tax amount. That is value stored in database in VM2 or simply computed by deduction of net price from gross in VM1. If list is recalculated, tax amount is computed from product Net price multiplied by selected Tax rate (if is not selected "-other-").

### **3.6.5. Customer info**

Here you can select customer of this order. You can search for available customer by typing part of customer name, company, city, e-mail or address nickname. List is populated with matched customers and their various shipping addresses in brackets (if they have some). You can select any billing  $+$ shipping address that user provides or select "pure" user to set shipping address same as billing.

Order information is filled with clicked user default info. If you select New customer, order will be assigned to new customer that will be created after save.

Note that *Order billing and shipping user information* is not the same as *Default user billing and shipping*. If you change some address information and save order, you are prompted if you want to change values also in default user info. If you select yes, default user billing and selected shipping address will updated also. That can be useful if was changed some permanent information (for example when user change his billing address). If changed information is only temporarily for current order, click Storno.

Customer Additional fields (but only these, that have set "Show in shipping form") are presented also.

# <span id="page-18-0"></span>**Chapter 4. Advanced Configuration**

# <span id="page-18-1"></span>**4.1. Setting-up Automated Sending of PDF Invoices**

To enable automated sending of PDF invoices to customers, you need to add call of a VM Invoices script to a system task lisk. On Linux/Unix systems, this would be mostly cron or crontab, on Windows systems it would be Task Manager.

This is the most effective way, as the new invoices are checked and generated only once in time.

You can however also solve this by installing "VM Invoices plugin", that will make the check for configured invoice generation period on each page hit. This is easier to setup (just by installing the plugin), however less efective, as it needs to make the check with every Joomla load.

### <span id="page-18-2"></span>**4.1.1. Configuring VM Invoices using Cron**

#### **4.1.1.1. What is cron?**

Cron is a time-based job scheduler in Unix-like computer operating systems. Cron enables users to schedule jobs (commands or shell scripts) to run periodically at certain times or dates. It is commonly used to automate system maintenance or administration etc.

#### **4.1.1.2. Where do I find cron?**

Cron is driven by a crontab, a configuration file that specifies shell commands to run periodically on a given schedule. The crontab files are stored where the lists of jobs and other instructions to the cron daemon are kept. Users can have their own individual crontab files and often there is a system wide crontab file (usually in /etc or a subdirectory of /etc) which only system administrators can edit.

#### **4.1.1.3. Set a Cron script**

Structure of the cron script line.

```
------------ minute (0 - 59)<br>------------- hour (0 - 23)
     ---------- day of month (1 - 31)<br>
| .------- month (1 - 12) OR jan, feb, mar, apr ...<br>| | .----- day of week (0 - 7) (Sunday=0 or 7) OR sun, mon, tue, wed, thu, fri, sat
                  x<br>
x command to be executed
             \frac{1}{\ast}
```
#### **4.1.1.4. Example of Cron for VM Invoices**

The following example will ensure, that the newly confirmed orders will be checked and invoices generated and sent every 20 minutes:

```
*/20 * * * * wget -q -0 /dev/null "http://www.yousite.name/?
option=com_vminvoice&task=cronMail&view=vminvoice"
```
### **4.1.2. Using VM Invoices Plugin**

If you cannot use the cron planner (or task manager), you can use the VM Invoices autorun plugin. It is installed by default with VM Invoice.

You only need to enable it. Go to Extensions  $\rightarrow$  Plugin Manager, find VMInvoice Autorun system plugin and publish it.

Plugin will check and automatically send invoices based on Mailing Interval option.

# <span id="page-19-0"></span>**4.2. VirtueMart Frontend integration**

## **4.2.1. Integration with VirtueMart 1.x.x Frontend**

If you want to provide your users with possibility to download their PDF invoices from VirtueMart frontend (VM 1.x.x), at the Order list, do the following steps:

- 1. locate the file components/com\_virtuemart/classes/ps\_order.php
- 2. Around line 664 (VirtueMart v1.1.4), line 705 (VirtueMart v1.1.5 & v1.1.6), modify the code:

```
 $listObj->writeTableHeader( 3 );
```

```
to
```

```
 $listObj->writeTableHeader( 4 );
```
You may also use your editor's Search function to find the correct line; note it may differ in case you have different VirtueMart version or are using other add-on that modify the original source code.

3. After line 682 (VirtueMart v1.1.4) or line 723 (VirtueMart v1.1.5 & v1.1.6), add following lines:

```
 $pdf_url = "index.php?option=com_vminvoice&controller=invoices".
               "&task=pdf&cid=".$db->f("order_id");
 $tmp_cell = ($db->f("order_status") == 'C OR $db->f("order_status") == 'S') ? '<a href="'.
 JRoute::_($pdf_url).'"><img src="'.JURI::base().
              'plugins/editors/jce/tiny_mce/plugins/filemanager/img/ext/pdf_small.gif" '.<br>'/> '.JText:: ('Invoice') ' </a>' : '';
              '/> '.JText::_('Invoice').' </a>'
  $listObj->addCell( $tmp_cell );
```
Please note that the line number may differ with different version or when using other add-ons modyfing the VirtueMart source code. The lines preceeding the inserted block should look like:

```
$tmp_cell = "<strong>".$VM_LANG-> ('PHPSHOP_ORDER_PRINT_PO_STATUS').
             ":</strong> ".$order_status;
$tmp_cell .= "<br />> /><strong>"
             $VM_LANG->_('PHPSHOP_ORDER_PRINT_PO_NUMBER').":</strong>".
             sprint(f("@08d", $db->f("order id")); $listObj->addCell( $tmp_cell );
```
so you may use Search function to locate the correct line at your site.

Modify the 'C' value (line 2) to other order status if you want to show invoice for other than confirmed statuses (this is not done checkted automatically toward VM Invoices setting to keep the VirtueMart integration as simple as possible).

To use another than PDF icon, modify the image path at the added line 2.

### **4.2.2. Integration with VirtueMart 2.x.x Frontend**

If you want to provide your users with possibility to download their PDF invoices from VirtueMart frontend (VM 2.x.x), at the Order list, do the following steps:

- 1. Locate the file components/com\_virtuemart/views/orders/tmpl/list.php
- 2. On start of file (right after "defined('\_JEXEC') or die('Restricted access');"), add following code

```
/* START: ARTIO VM INVOICE ICON INTEGRATION */
$helper =
 JPATH_ADMINISTRATOR.DS.'components'.DS.'com_vminvoice'.DS.'helpers'.DS.'invoicehelper.php';
if (file exists($helper))
  include_once(JPATH_ADMINISTRATOR.DS.'components'.DS.'com_vminvoice'.DS.'helpers'.DS.
               'invoicehelper.php');
/* END: ARTIO VM INVOICE ICON INTEGRATION */
```
3. Line 72 (after previous step probably around 80) (VirtueMart v2.0.6), add the code. Code must be inserted before "</tr>" tag:

```
<!-- START: ARTIO VM INVOICE ICON INTEGRATION -->
<td align="center">
<?php if (class_exists('invoiceHelper') &&
           invoiceHelper::getInvoiceNo($row->virtuemart_order_id)){?>
   <a href="index.php?option=com_vminvoice&controller=invoices&task=pdf&cid=<?php
    echo $row->virtuemart_order_id
   ?>" target="_blank">
    <img src="<?php echo JURI::root()?>media/media/images/mime-icon-16/pdf.png">
 \langlea>
<?php } ?>
\langle /td \rangle<!-- END: ARTIO VM INVOICE ICON INTEGRATION -->
```
Please note that the line number may differ with different version or when using other add-ons modyfing the VirtueMart source code.

To use another than PDF icon, modify the image path at the added line 4.

4. You may also want to add table header around line 50 (before </thead> tag)

```
<!-- START: ARTIO VM INVOICE ICON INTEGRATION -->
<th>
  <?php echo JText::_('COM_VIRTUEMART_INVOICE'); ?>
\langle/th><!-- END: ARTIO VM INVOICE ICON INTEGRATION -->
```
5. To add link also for delivery note, add block of code described in step 3 again. Only difference will be link inside <a href="...<?php

Instead

index.php?option=com\_vminvoice&controller=invoices&task=pdf&cid=

wil be

index.php?option=com\_vminvoice&controller=invoices&task=pdf\_dn&cid=

# <span id="page-21-0"></span>**Chapter 5. Book it! Invoice**

ARTIO Book it! Invoice is special branch of VM Invoice, that can be used along with ARTIO Bookit. It is separate component with separated database tables.

Settings and possibilities are much the same as at VM Invoice with following differences:

- No order/reservation editing.
- No delivery notes.
- Different default templates.
- Third setting for Operation Mode. Except first two operation modes (Manual and Automatic, which works much the same as in VM Invoice), here is possibility to Attach to reservation e-mails. With this option, invoices are attached automatically to reservation e-mails sent from Book it!. Important tips to make this functional are:
	- Make sure you have enabled all reservation and status change e-mails in Book it! and filled all recepient e-mails.
	- Enable Booking Book it! Invoice send plugin, that is installed with Book-it invoice. This plugin is needed to connect Book it! Invoice and Book it! to attach invoices to automatic e-mails.
	- Check Requied Payment Status setting. Invoices will be attached only in if reservation payment meets selected state. You can select more states with holding CTRL.

For example, if you want to attach invoice to first reservation e-mail, select Unpaid. If you want to attach invoice to e-mail notify after reservation was paid, select Paid and Deposit . (both, because user can skip deposit payment and pay price and deposit at once)

Note: Invoices will be attached only once. After it, invoice is marked as sent and can be re-sent only manually from invoices list.

- Check Send Mail To setting. In Attach to reservation e-mails mode, this define if attach invoice to e-mail to customer, admin or both. But it depends on Book it! setting, which e-mail will be really sent.
- Other e-mail settings (subject, body, recepient) are not taken into account.
- New config option for Date pattern in Invoice items configuration. This setting modifies displaying of  ${time}$ ,  ${time}$  from and  ${time}$  to  ${t}$  tags representing object reservation time. See config options tooltips.